## 修正プログラムのセットアップ方法

自動車使用管理プログラムの修正プログラムの操作方法を記述します。 作業の前には、自動車使用管理プログラムは必ず終了させておいてください。

- パソコンの C ドライブに、「Downroad」というフォルダを作成し、そこに「shusei121.exe」を ダウンロードしたと仮定して操作を行います。
- ・ダウンロードした「shusei121.exe」をダブルクリックします。

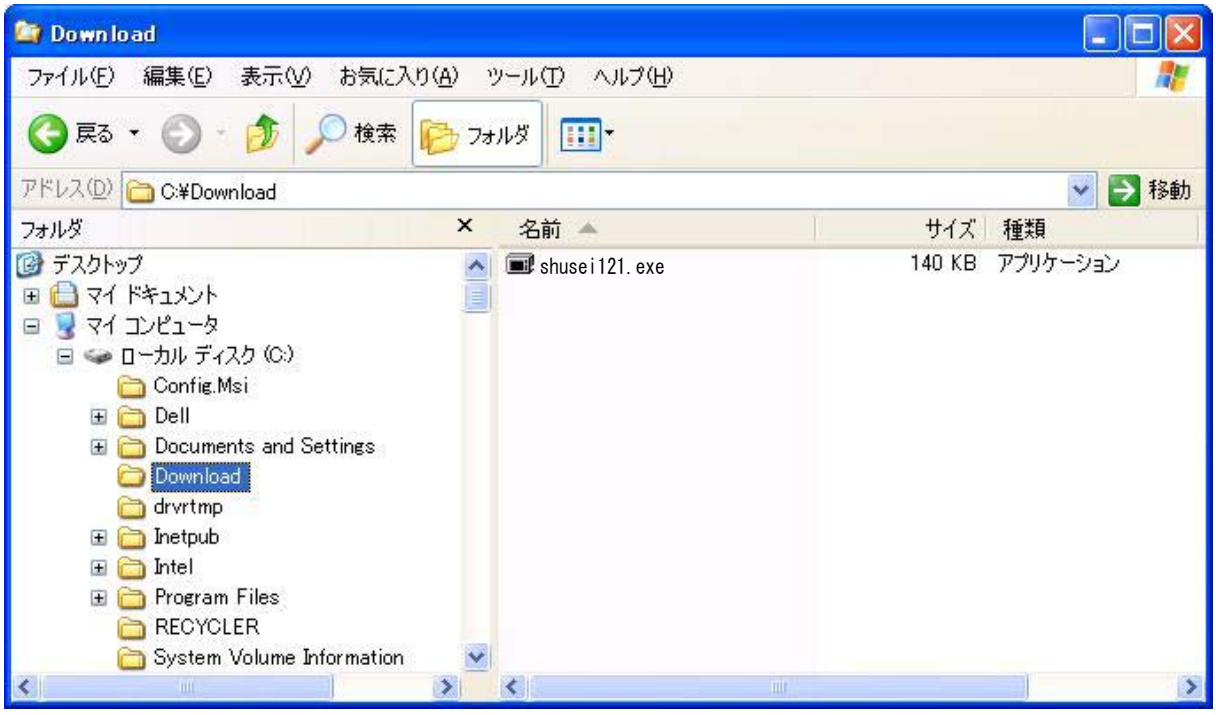

・下図のような画面が表示されます。ファイルのセットアップ先を指定して「OK(O)」ボタンを押 して下さい。

初期値は「C:\Program Files\MLIT\自動車使用管理プログラム」になっています。

自動車使用管理プログラムをインストールする際に、インストールフォルダを変更しなかった 場合は変更の必要はありません。他のフォルダにインストールした場合は「参照(B)」ボタンを 押してインストールフォルダを指定して下さい。

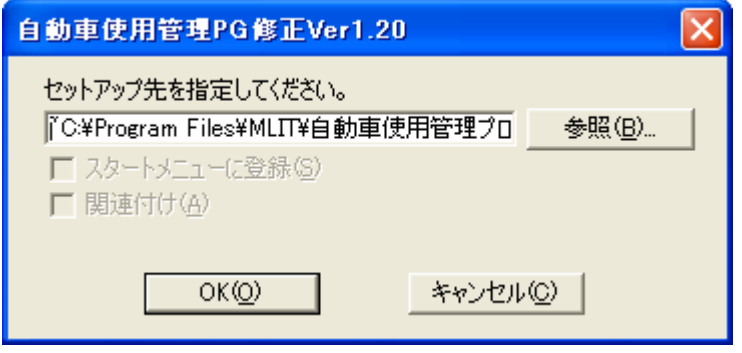

・「OK(O)」ボタンを押すと、処理が始まります。 処理はすぐに終了し、画面が閉じます。作業は終了です。

プログラムを起動したとき、画面右上に「Ver 1.21」と表示されていればプログラムが正しく修 正されています。

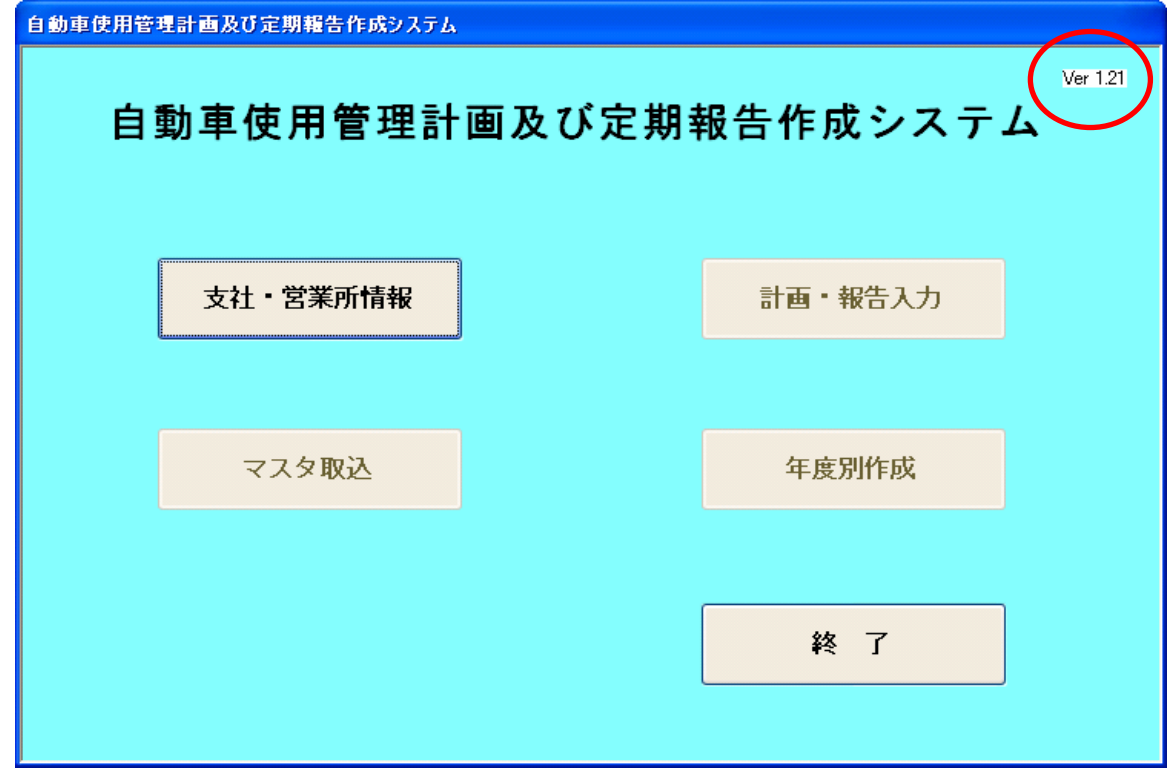